<span id="page-0-0"></span>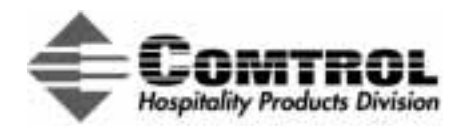

# **InterChange® Thin Server Lodging Link II™ Installation and Configuration**

# **Introduction**

This document discusses Lodging Link II (*[LL2](#page-20-0)*) software installation and configuration topics. It is designed to help you set up the InterChange Thin Server with or without a *[property image](#page-20-0)* installed.

Information available in this document includes:

- Optionally for Thin Servers *without* a pre-loaded image, what you *[need download to install](#page-2-0)* Lodging Link II. A software *[installation overview](#page-3-0)* and *[example](#page-3-0)* provides you with the information you need to *[configure](#page-9-0)* the Thin Server for the *[GSS](#page-20-0)* devices.
- *[Troubleshooting](#page-12-0)* installation and configuration problems.
- *[Using the web site](#page-2-0)* to locate files and information.
- *[Configuring HyperTerminal](#page-17-0)* to communicate with the Thin Server.

This document also provides an *[Interactive Table of Content](#page-1-0)s* and a *[Glossary](#page-20-0)*. The first time a glossary term is referenced in text is illustrated in red, italics, and underlined to denote a hyperlink.

See the *Hardware Installation documentation* for information about:

- Hardware installation procedures for the InterChange Thin Server
- Hardware product overviews and specifications
- Hardware specific information, such as pin outs and building cables
- Connecting devices
- Troubleshooting hardware problems

The *[www.protocoltech.com/Vendors/vendors.htm](http://www.protocoltech.com/Vendors/vendors.htm)* page provides links to valuable installation and configuration information and utilities.

# **Prerequisites**

You will need the following to install and configure the Thin Server.

- PC with Windows® 95/98 or Window NT and with TCP/IP installed and a 10 Base-T network adapter.
- Internet and email access.
- HyperTerminal or other serial communications software on the PC.
- If using an Ethernet connection, the appropriate Ethernet cable
- The appropriate DB9 straight-through serial cable from the DB9 male console port on the Thin Server to a COM port on your system.
- Installation files if you need to load an image, see *[Installation Files](#page-2-0)* and for information.
- Static IP address for the Thin Server.

# **Quick Start for Pre-loaded Thin Servers**

If your Thin Server was ordered with a pre-loaded *[corporate property image](#page-20-0)*, you skip installing the image. To set up your Thin Server, you need to do the following:

- *• [Set up HyperTerminal](#page-17-0)*
- *[Configure GSS devices](#page-11-0)*

# <span id="page-1-0"></span>**Interactive Table of Contents**

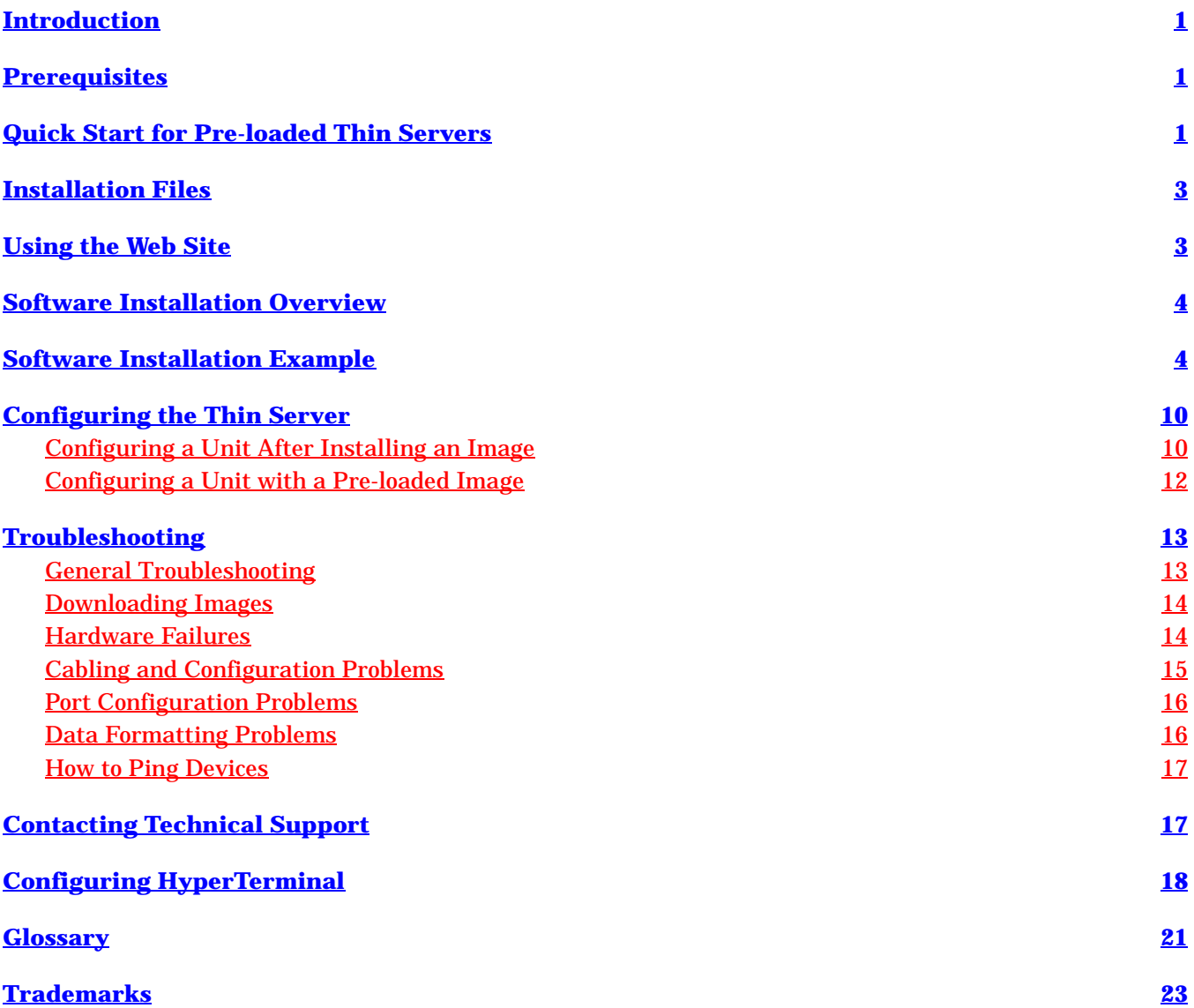

### <span id="page-2-0"></span>**Installation Files**

Before you can install and configure your system, you will need the following if you purchased a Thin Server with*out* a property image:

- The property image, which you will need to use the *[Build Wizard](#page-20-0)*. In some installations, you may be installing a corporate property image.
- The *[Thin Server Application Server](#page-21-0)* (**TSAppServer**) for uploading the property image to the Thin Server.

It may be necessary to download these files from web site. If you need information about the web site and using the Build Wizard, use the following discussion.

# **Using the Web Site**

The *[www.protocoltech.com/VENDORS/vendor.htm](//hpd.comtrol.com)* page provides links to valuable installation and configuration information, and utilities.

*Note: You must use the user name and password issued to access the VENDORS page on the web site.*

The **VENDORS** page contains the following:

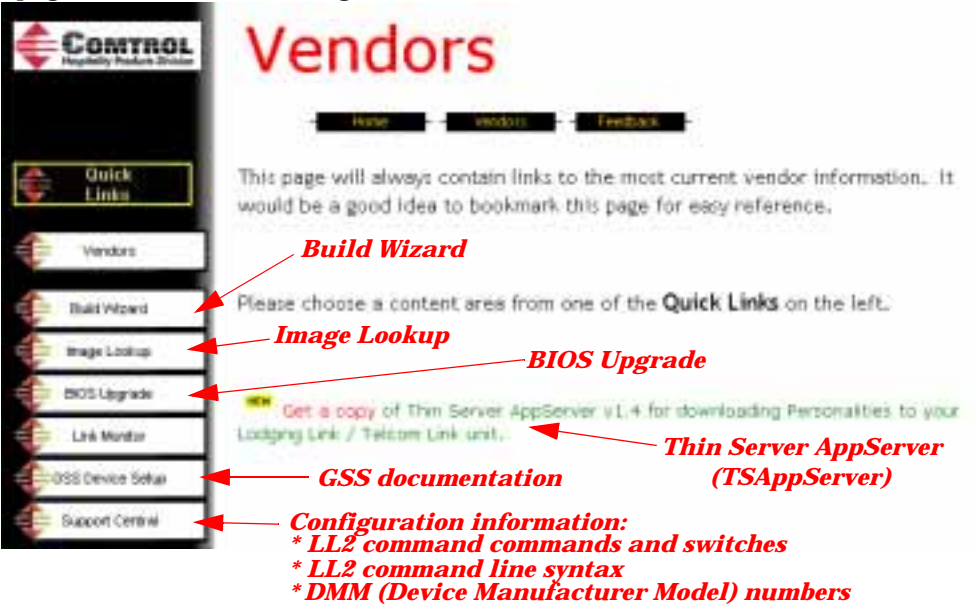

*Check Support Central for our growing library of information.*

- A link to the most current **TSAppServer** program that you need to upload an image to the Thin Server.
- **Build Wizard**, which provides on-line Thin Server image creation. You will need to know the following before you can request an image build with the wizard:
	- Purchase order number
	- Hotel name or property ID
	- Whether the **[PMS](#page-20-0)** is connected using a serial or an Ethernet connection
	- BIOS version
	- MAC address of Thin Server unit (located on a label on the bottom of the unit)
	- Guest Service System manufacturers and models
- **Image Lookup**, which allows you to check the status or download the image created for your site after submitting a request using the Build Wizard.

<span id="page-3-0"></span>• **BIOS Upgrade**, which typically contains the files and documentation that you need to upgrade your Thin Server hardware to the most current BIOS before installing the image.

*Note: BIOS V2.0 and up is delivered on the "new-style" hardware labeled* InterChange Thin Server*, which can also be distinguished by it's color (black).* 

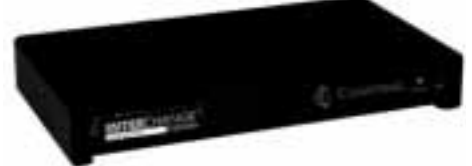

*If you have an older installation, make sure that you select the BIOS version that reflects your installation. If you want to upgrade to V2.0 or higher, there is a link on this page with BIOS upgrade instructions.*

- **Link Monitor**, which is a Windows based tool providing real-time data capture and logging to remotely monitor activity of any Thin Server unit.
- **GSS Device Setup**, which provides you with access to the growing *[Library of GSS Configuration and Setup](http://www.protocoltech.com/Vendors/vendors.htm)* information. These documents are intended to assist both the Thin Server installer and GSS vendor when connecting systems on a property.
- **Support Central**, which provides *[links to other supporting documentation](http://www.protocoltech.com/Vendors/Support/Default.htm)*, including the hardware installation information and the reference pages BIOS command line syntax.

# **Software Installation Overview**

After the hardware is installed, the software installation typically follows this set of steps.

- 1. File preparation (**TSAppServer** and property image). See *[Installation Files](#page-2-0)* for information.
- 2. Setup the console port.
- 3. Setup and configuration of HyperTerminal (or a similar product).
- 4. Opening the **TSAppServer** program.
- 5. Uploading the property image to the Thin Server.

See the *Software Installation Example* for guidance on installing and configuring Lodging Link II.

# **Software Installation Example**

The configuration host can be either the PMS or any other PC or laptop running the Windows 95/98 or Windows NT operating system. The installation procedure requires that you have available the following that were discussed in *[Installation Files](#page-2-0)*:

- **TSAppServer** program
- Property image
- *Note: [In addition to the files, you should have installed the hardware using the Thin Server Hardware](#page-0-0)  Installation documentation.*
- 1. If necessary, see the System Administrator for a static IP address that you can assign to the Thin Server.
- 2. Create a subdirectory on the C: drive for the **TSAppServer.zip** file. For example: **LL2**.
- 3. Unzip the **TSAppServer.zip** file into the **LL2** subdirectory.

<span id="page-4-0"></span>4. Copy the image file that you downloaded into the **LL2** subdirectory.

*Example of an Installation Subdirectory*

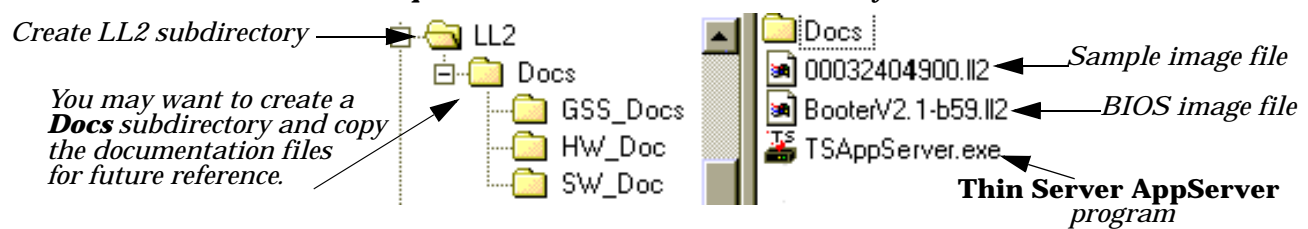

- 5. Execute **TSAppServer.exe** and highlight the image property file name.
	- *Note: You may want to note the IP address of the TSAppServer program, you will need the IP address later during the installation process.*

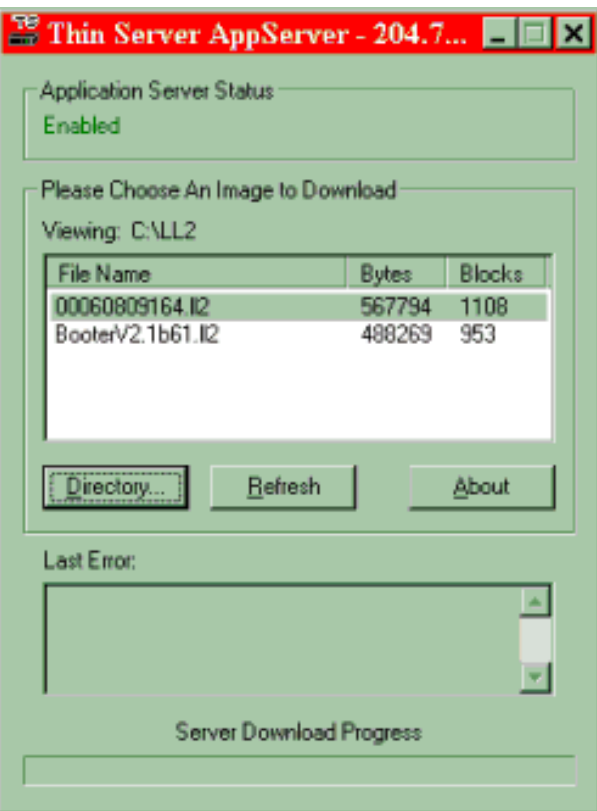

- 6. Start and configure a HyperTerminal session with the following values. See *[Configuring HyperTerminal](#page-17-0)* if you need detailed information.
	- Bits per second = 38400 (default) or 9600 (specified by some customers)
	- Data bits  $= 8$
	- Parity = None
	- Stop bits  $= 1$
	- Flow control = None
- 7. *If necessary*, connect a straight-through cable from an available COM port on your PC to the Thin Server connector labeled **Console**.

*Note: This COM port must not be used by any other device and any drivers running on this port will cause installation problems.*

- 8. If the Thin Server power is off, apply the power to the unit.
- 9. When the *Main Menu* appears, type **1** to configure the network for the Thin Server.

*Note: This illustrates the Thin Server main menu for BIOS V2.1 < build 61>. The actual version on your Thin Server could be higher. If you are running an older version of the BIOS, there may be some options missing, such as, 9600 baud support.*

 **InterChange Thin Server Booter v2.1 <build 61>**

**Main Menu**

 **[ 1 ] Network Configuration menu >> [ 2 ] Update Date or Time menu >> [ 3 ] Port Configuration menu >> [ 4 ] Update Image menu >> [ 5 ] Set Console Speed [ 6 ] Reboot**

**Enter Selection:**

a. When the *Network Configuration Menu* appears, type **2**.

 **InterChange Thin Server Booter v2.1 <build 61>**

**Network Configuration Menu**

 **[ 1 ] Enable/Disable DHCP [DISABLED] [ 2 ] Set IP Address [10.10.10.8] [ 3 ] Set Subnet Mask [255.255.255.0] [ 4 ] Set Default Gateway [0.20.8.85] [ 5 ] Load default Ethernet configuration [ ESC ] for previous menu**

b. Enter the static IP address assigned to the Thin Server (this is *not* the address that displays in the **TSAppServer** program) and press the **Enter** key.

```
System IP address currently: [10.10.10.8]
Please enter new IP address [?] for help [ESC] to cancel:
```
- *Note: Remember, if using HyperTerminal, keys such as the backspace key and so forth do not function like they do in Windows. You may have to* **ESC** *and return to the menu item and retype the information.*
- c. Type **3**.
- d. Enter the subnet mask and press the **Enter** key.

**System Subnet mask currently: [255.255.255.0] Please enter new Subnet mask [?] for help [ESC] to cancel:**

*Note: The subnet mask must be the same as the one set on the Configuration Host. The IP address and subnet mask have to reside in the same address range as the computer to which it is connected.*

e. Press the **ESC** key to return to the Main Menu.

 **InterChange Thin Server Booter v2.1 <build 61> Main Menu [ 1 ] Network Configuration menu >> [ 2 ] Update Date or Time menu >> [ 3 ] Port Configuration menu >> [ 4 ] Update Image menu >> [ 5 ] Set Console Speed [ 6 ] Reboot Enter Selection:**

10. At the Main Menu, type **2** to update the system time and date.

*Note: Make sure that you follow the format for both the time and date.*

 **InterChange Thin Server Booter v2.1 <build 61>**

**Update Date or Time Menu**

 **[ 1 ] Change the Current Date [06/08/2000] [ 2 ] Change the Current Time [12:15:21]**

 **[ ESC ] for previous menu** 

- a. If necessary, type **1** so that you can update the date.
- b. Enter the date and press the **Enter** key.
- c. If necessary, type **2** so that you can update the current time.
- d. Enter the time and press the **Enter** key.
- e. Press the **ESC** key two times to return to, first the Network Configuration Menu and then the Main Menu.

 **InterChange Thin Server Booter v2.1 <build 61>**

**Main Menu**

 **[ 1 ] Network Configuration menu >> [ 2 ] Update Date or Time menu >> [ 3 ] Port Configuration menu >> [ 4 ] Update Image menu >> [ 5 ] Set Console Speed [ 6 ] Reboot**

**Enter Selection:**

11. Enter **6** to reboot the unit.

12. Enter **4** to access the *Update Image Menu*.

 **InterChange Thin Server Booter v2.1 <build 61>**

**Update Image Menu**

 **[ 1 ] EIS Image Update menu >> [ 2 ] Booter Image Update menu >> [ ESC ] for previous menu**

**Enter Selection:**

*Note: You ca[n download BIOS update information.](http://www.protocoltech.com/Vendors/vendors.htm)*

a. Enter **1** to access the *Update EIS Image Menu*

 **InterChange Thin Server Booter v2.1 <build 61> Update EIS Image Menu [ 1 ] Set AppServer IP address [192.168.0.1] [ 2 ] Set image file name [ ] [ 3 ] Update image [ ESC ] for previous menu [ M ] for main menu**

**Enter Selection:**

- b. Enter **1**.
- c. Enter the IP address of where the **TSAppServer** (Thin Server **AppServer**) program and image reside for the property and press the **Enter** key.

**AppServer IP address: [192.168.0.1] Please enter new EIS image file name [?] for help [ESC] to cancel:**

*Note: If necessary, you can locate the IP address in the* **TSAppServer** *program's title bar.*

d. Enter **2** and either enter the image file name (*without* the **.LL2** extension) or the wildcard character **-** (dash or minus), which selects the current image number that is highlighted in the **TSAppServer** window in *[Step 5](#page-4-0)* and press the **Enter** key.

**EIS Image File Name: [-] Please enter new EIS image file name [?] for help [ESC] to cancel:**

e. Enter **3** at the Update EIS Image Menu.

 **InterChange Thin Server Booter v2.1 <build 61> Update EIS Image Menu [ 1 ] Set AppServer IP address [192.168.0.1] [ 2 ] Set image file name [ ] [ 3 ] Update image [ ESC ] for previous menu [ M ] for main menu**

**Enter Selection:**

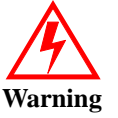

f. Enter **yes** and press the **Enter** key to start the download process. **UPDATING THE APPLICATION MAY RENDER SOME OR ALL DEVICES INOPERABLE! Type "YES" then press [ENTER} to start the download [?] for help [ESC] to cancel:**

*Note: Updating the image may render some or all of the GSS devices inoperable.*

13. When the download process completes, you are prompted to return to the main menu.

*Note: You may do this by pressing the* **ESC** *key or the* **M** *key.* 

```
Image update starting.
Press [ESC} to cancel download
Beginning image download...
```

```
Image download complete.
Erasing second FEPROM device
Erasing third FEPROM device
Programming second FEPROM device
.................................................................................
Programming third FEPROM device
.................................................................................
Programming completed
Setting port defaults
```
14. Enter **M** to return to the Main Menu.

**............**

15. At the *Main Menu*, enter **6** to reboot the Thin Server. After the Thin Server reboots, it is running the property specific image.

The following displays a normal bootup heading for an image.

```
Rebooting...
Booter Initialized.
Press any key for boot menu or wait to run current image
................................
Decompressing FEPROM image to DRAM.
/
Image decompressed, booting.
Listening for ethernet connection [Port 28673]
[PWatchDogApp] 1 'Initialized status information'
[PWatchDogApp] 1 'Created Debug Monitor'
**** Board Information **************************************
MPC860 CPU <Rev C.1> running at 24Mhz
4MB 60ns EDO DRAM
**** Network Information *************************************
IP address: 204.73.219.249
Subnet address: 255.255.255.0
Gateway IP: INVALID
MAC Address: 00:10:c5:00:0C:28
**** Image Information ***************************************
Site: Sample's Hotel
Image: 00060809164
Logical Physical Device [DMM]
-------- ------- ----------------------------------------
                1 1 Mitel SX-2000 VS [333]
      2 2 Micros Generic - B [637]
      3 3 InnOvation InnLine (20/20) [254]
                4 4 Lodgenet VCO (BIO + with X-Checkout [544]
      5 5 Micros 8700 [114]
                    6 6 VingCard Vision V3000 [823]
      7 7 Minibar North America ServiTron 4.5 [931]
      0 Ethernet Protocol Technologies Made-up PMS - Ethernet [444]
Component Version
-------- -------
               BSP 1.5
Watchdog 2.4
```
<span id="page-9-0"></span>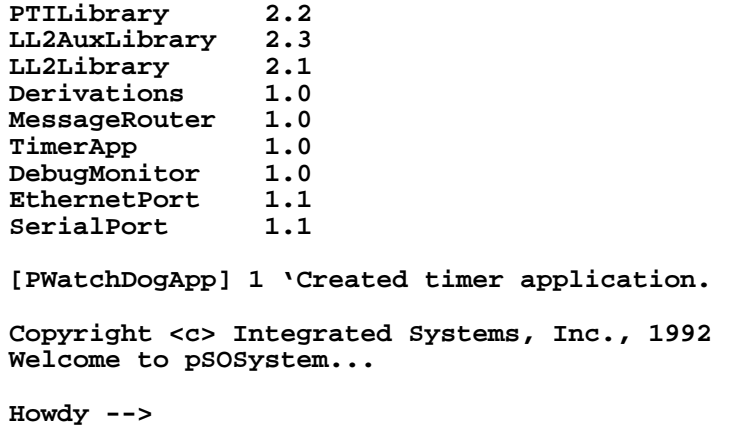

16. Press the **Enter** key to get the **Howdy->** prompt.

**Howdy->**

You are now prepared to perform the procedures in the *Configuring a Unit After Installing an Image* discussion.

### **Configuring the Thin Server**

Configuring the Thin Server is several basic steps, if you did not purchase a unit with a pre-loaded image:

- Configuring the PMS connection.
- Configuring port characteristics of each GSS device.

Whether you purchased a pre-loaded unit or installed the image yourself, you should verify that each device is properly configured for the Thin Server. Use the appropriate discussion for your site:

- *Configuring a Unit After Installing an Image*
- *[Configuring a Unit with a Pre-loaded Imag](#page-11-0)e*

### **Configuring a Unit After Installing an Image**

Use the following procedure to configure the Thin Server after you uploaded an image.

*Note: [This subsection references command line options for LL2. If necessary, you can download the latest](#page-0-0)  command line information.* 

1. Verify the PMS port settings from the **Howdy->** prompt, for example:

```
Howdy->portconfig -i
```
*where*: **-i** displays verbose information about a port. If no port number is indicated, all ports display.

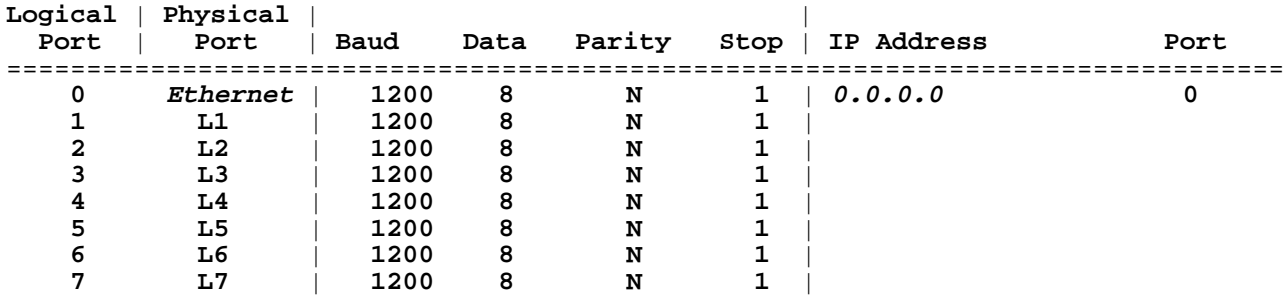

*Note: This example illustrates an Ethernet configuration. Logical Port 0 (L0) may be configured as Serial and therefore would have no default IP address displayed.*

2. Change the IP address and port address for Logical Device 0 (L0) so that the Thin Server knows where the PMS is located. *This example illustrates an Ethernet connection and ### illustrates the IP address:*

**Howdy->portconfig -d=0 -a=###.##.###.### -p=28672**

*where*: **-d** is the logical port number (0 - 7). **-a** is the Ethernet address of the PMS. **-p** is the port number.

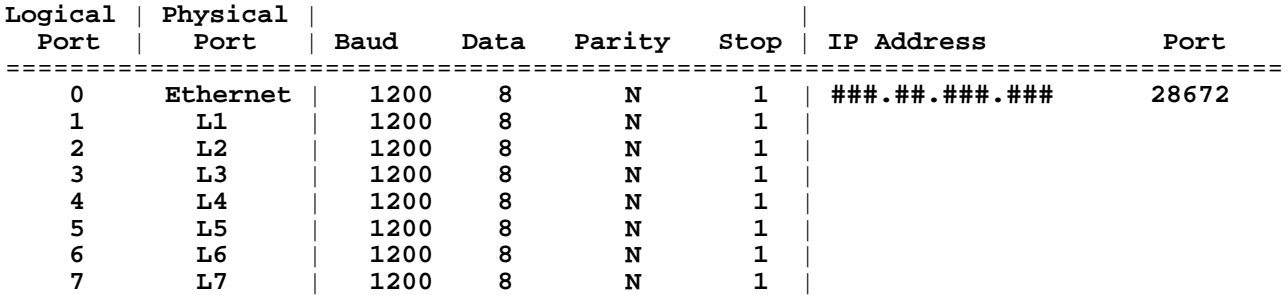

*This example illustrates a serial connection:* **Howdy->portconfig -d=0 -t=serial -p=28672**

3. Use **portconfig** with the correct GSS device settings that correspond to each port. For example:

**Howdy->portconfig -baud=2400 -d=1 -data=7 -parity=e -stop=2**

where: **-baud** is the baud rate of the GSS device.

**-d** is the logical port number (0 - 7).

**-data** is the number of data bits on the GSS device.

**-parity** is **e**=even, **o**=odd, or **n**=none.

**-stop** is the number of stop bits (**0**, **1**, or **2**)

*Note: It may be necessary to change the parameters of a corporate image because the settings do not reflect the installed devices. Make sure that you are using the correct baud rate.*

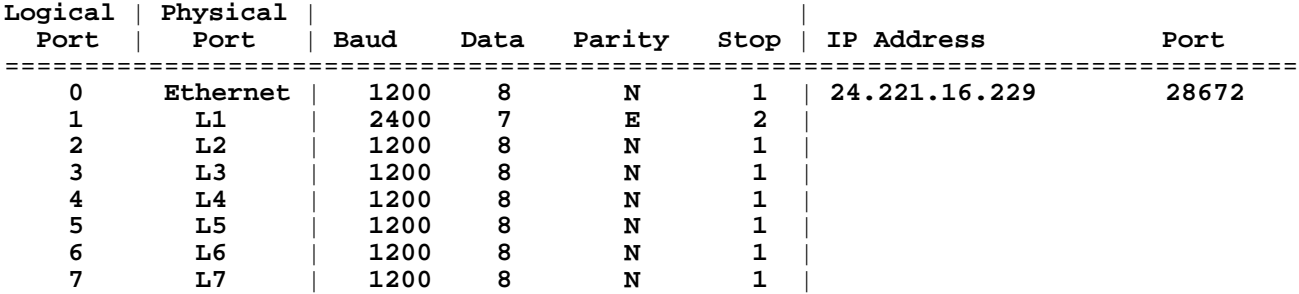

- 4. If the property equipment (GSS devices) are not connected to the Thin Server:
	- a. Turn off the Thin Server.
	- b. Conn[ect the property equipment](#page-1-0) (GSS devices) to the Thin Server. If you need cabling information, see the *Thin Server Hardware* documentation.
		- *Note: If you have a RS-232 Mini Tester available you can place the tester on the device output cable and check which LED is ON. If the RD LED is on then the device is DCE and you would use a DTE adapter. If the TD LED is on, then the device is DTE and you would use a DCE adapter. DB25 gender changers may be needed to accomplish this. After you determine which device type you have and you are ready to connect to the Thin Server.*
	- c. Turn on the Thin Server.
- 5. If the equipment is connected to the Thin Server, reboot the Thin Server:

**Howdy->LL2 -reset**

<span id="page-11-0"></span>Verify that the green and amber port LEDs (L0 through L7) to which a GSS device is connected are lit on the Thin Server. If both LEDs are on, then you have a good connection between the Thin Server and the GSS device.

#### **Configuring a Unit with a Pre-loaded Image**

Use the following procedure to verify that your Thin Server is pre-loaded with an image.

- 1. Start and configure a HyperTerminal session with the following values. See *[Configuring HyperTerminal](#page-17-0)* if you need detailed information.
	- Bits per second  $= 38400$  or  $9600$
	- Data bits  $= 8$
	- Parity = None
	- Stop bits  $= 1$
	- Flow control = None
- 2. *If necessary*, connect a straight-through cable from an available COM port on your PC to the Thin Server connector labeled **Console**.

*Note: This COM port must not be used by any other device and any drivers running on this port will cause installation problems.*

- 3. If the Thin Server power is off, apply the power to the unit. As soon as power is applied, there should be activity on the monitor.
- 4. Press the **Enter** key to get the **Howdy->** prompt.

**Howdy->**

5. Verify the PMS port settings from the **Howdy->** prompt, for example:

**Howdy->portconfig -i**

*where*: **-i** displays verbose information about a port. If no port number is indicated, all ports display.

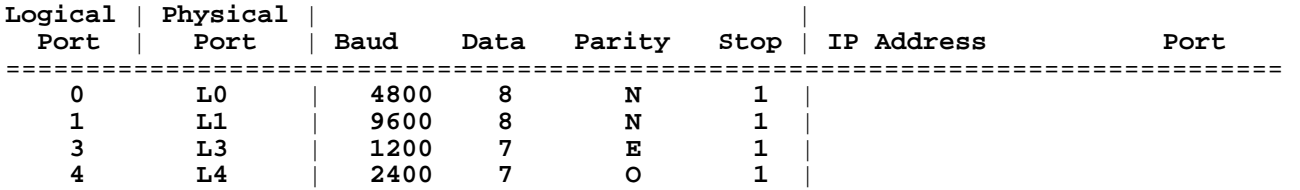

*Note: This example illustrates a pre-loaded image. If an image was not pre-loaded, your display would have the default values. For example, the display would illustrate; Baud=1200 and Parity=N.*

- 6. If the property equipment (GSS devices) are not connected to the Thin Server:
	- a. Turn off the Thin Server.
	- b. Connect the property equipment (GSS devices) to the Thin Server. If you need cabling information, see the *[Thin Server Hardware](#page-1-0)* documentation.
		- *Note: If you have a RS-232 Mini Tester available you can place the tester on the device output cable and check which LED is ON. If the RD LED is on then the device is DCE and you would use a DTE adapter. If the TD LED is on, then the device is DTE and you would use a DCE adapter. DB25 gender changers may be needed to accomplish this. After you determine which device type you have and you are ready to connect to the Thin Server.*
	- Turn on the Thin Server.
- 7. If the equipment is connected to the Thin Server, reboot the Thin Server:

**Howdy->LL2 -reset**

8. Verify that the green and amber port LEDs (L0 through L7) to which a GSS device is connected are lit on the Thin Server. If both LEDs are on, then you have a good connection between the Thin Server and the GSS device.

# <span id="page-12-0"></span>**Troubleshooting**

Use the following tables for troubleshooting information. If you contact Technical Support, performing these tasks will be required to help diagnose a problem.

- *• General Troubleshooting*
- *• [Downloading Images](#page-13-0)*
- *• [Hardware Failures](#page-13-0)*
- *• [Cabling and Configuration Problem](#page-14-0)s*
- *• [Port Configuration Problems](#page-15-0)*
- *[Data Formatting Problem](#page-15-0)s*
- *[How to Ping Devices](#page-16-0)*

### **General Troubleshooting**

This table provides you with basic troubleshooting information and solutions.

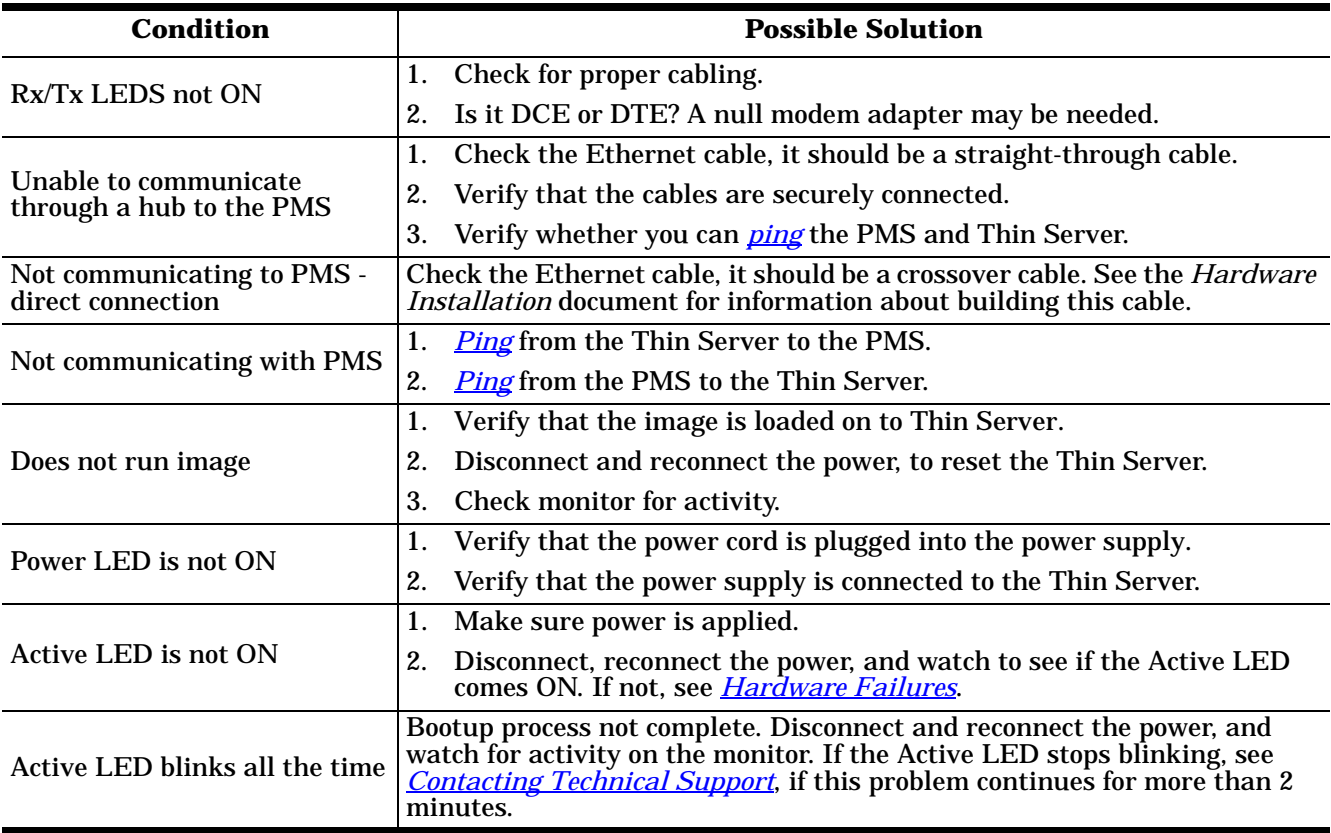

### <span id="page-13-0"></span>**Downloading Images**

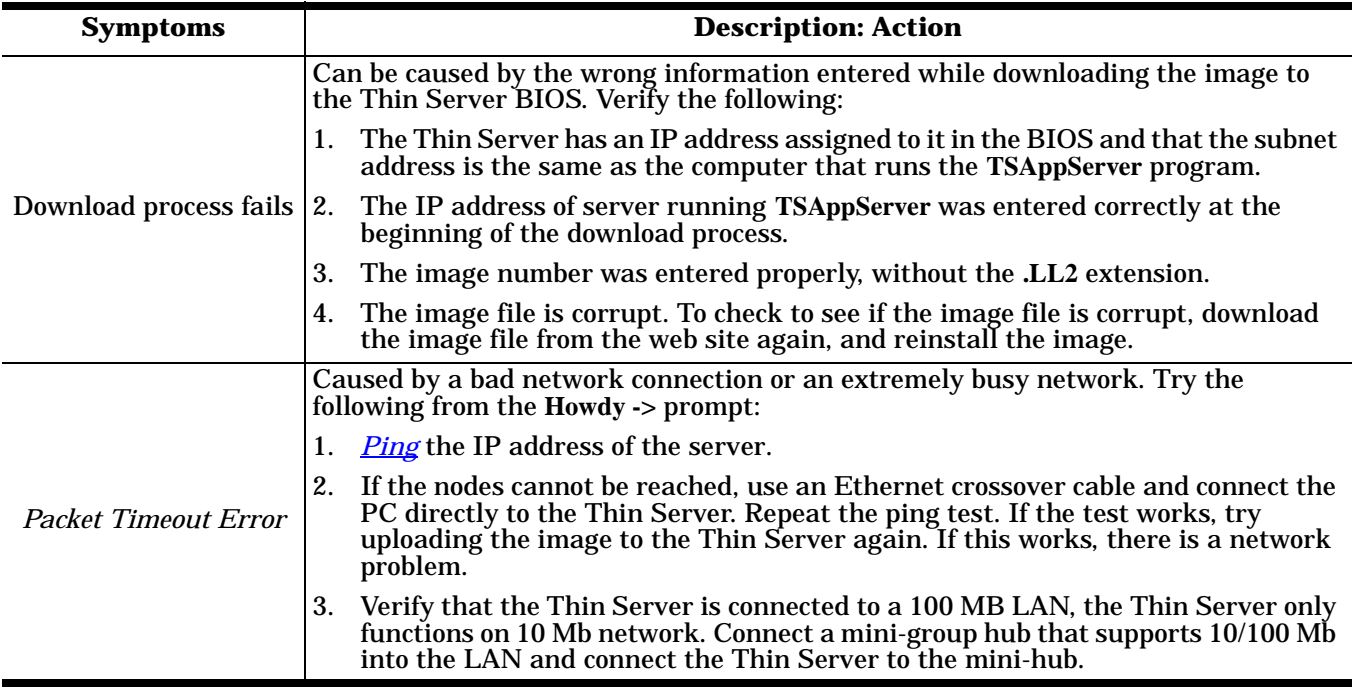

This table provides troubleshooting information for downloading images.

### **Hardware Failures**

This table provides basic hardware failure troubleshooting information.

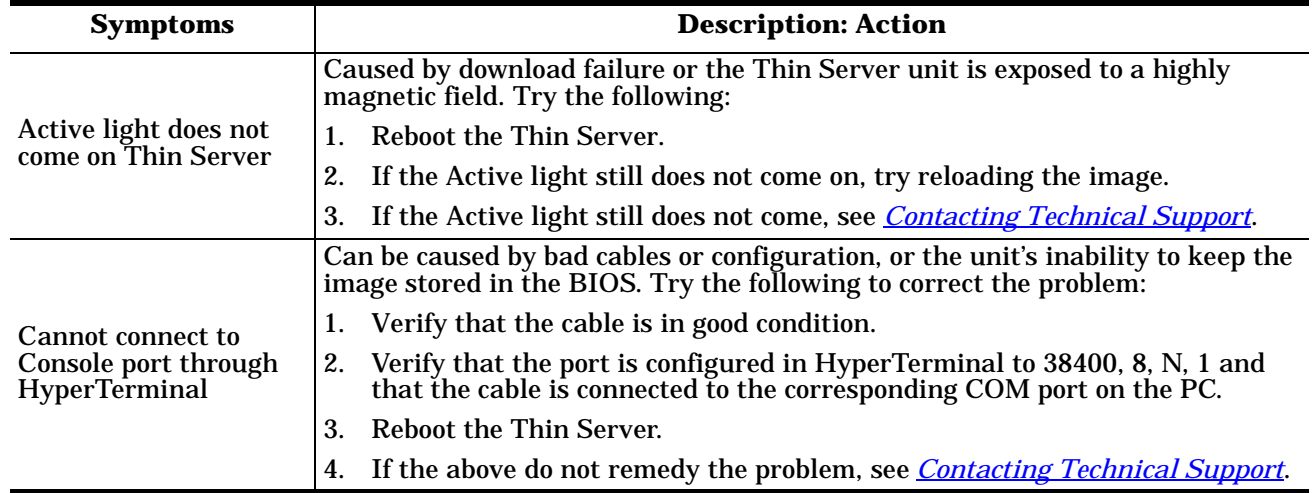

### <span id="page-14-0"></span>**Cabling and Configuration Problems**

This table provides basic cabling and configuration information.

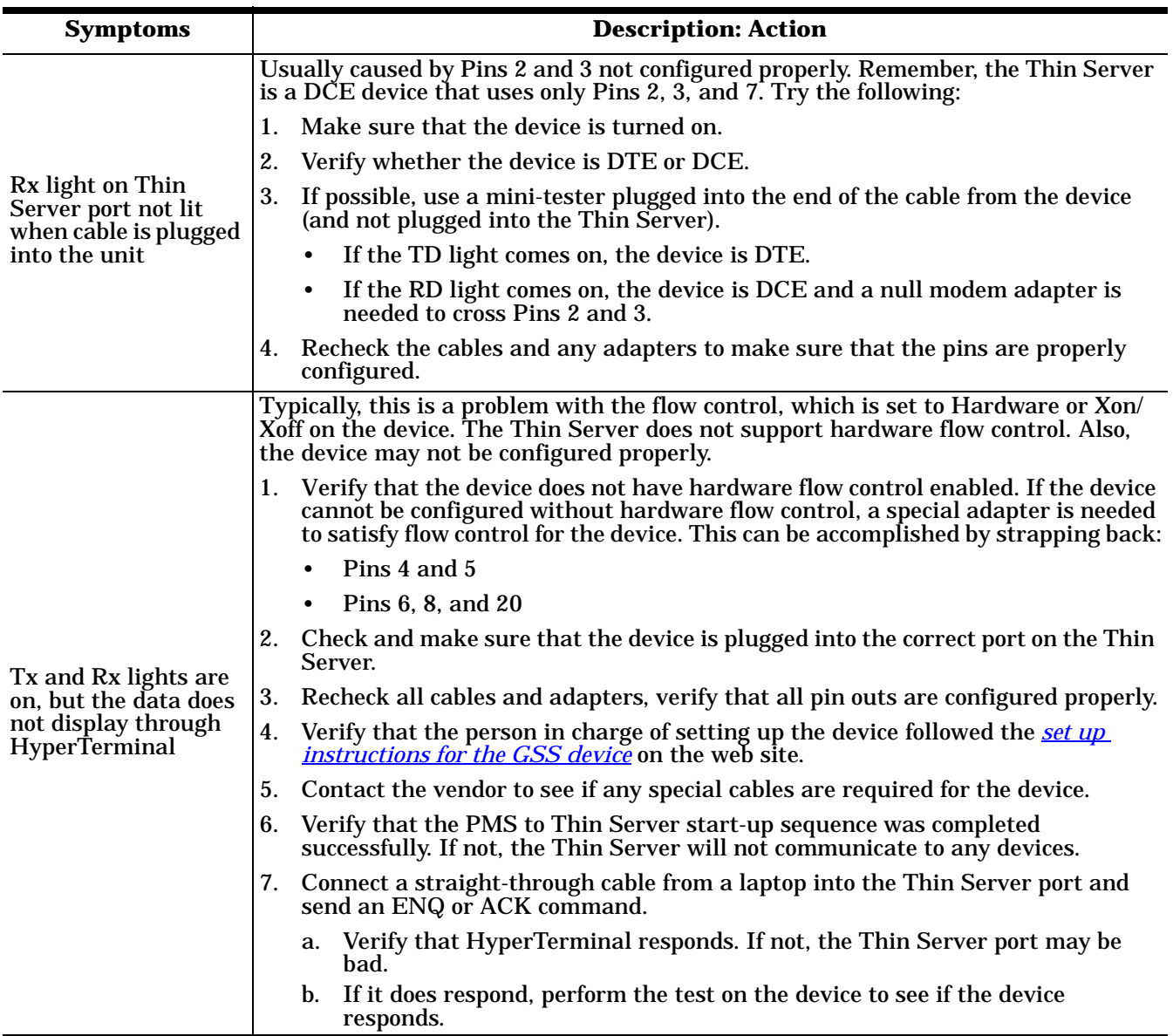

### <span id="page-15-0"></span>**Port Configuration Problems**

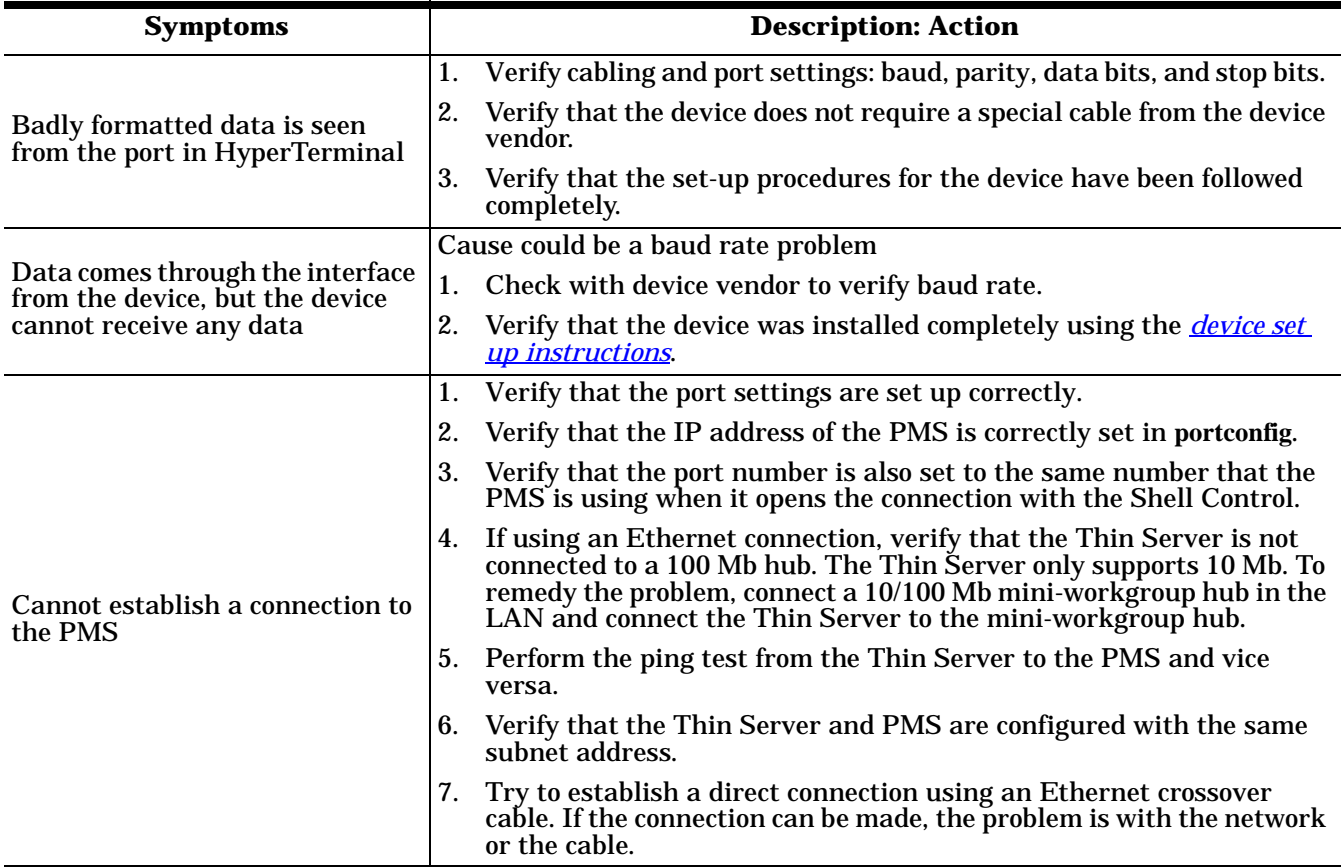

This table provides troubleshooting port configuration information.

# **Data Formatting Problems**

This table discusses data formatting problems.

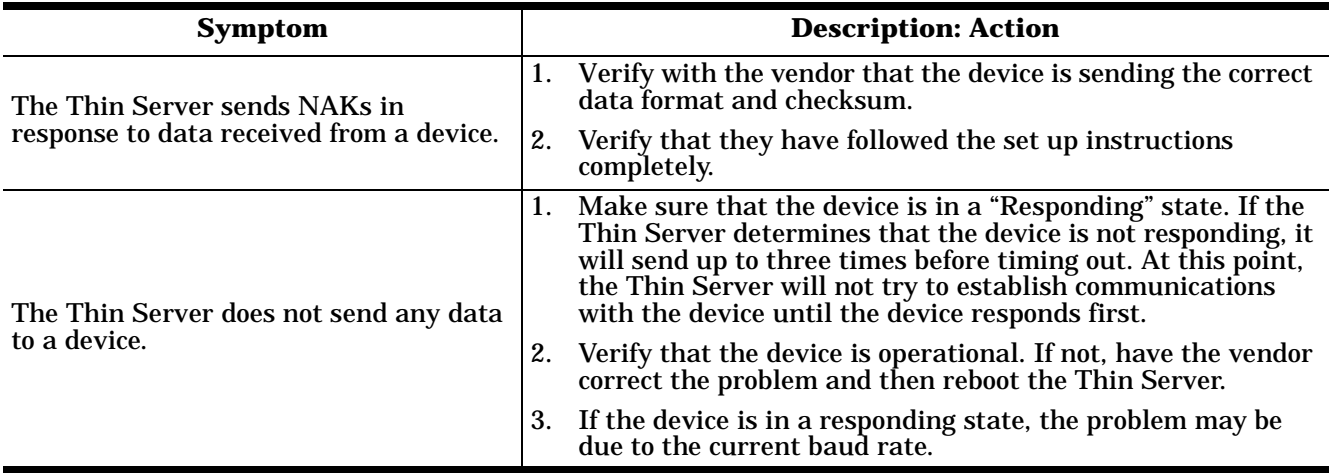

### <span id="page-16-0"></span>**How to Ping Devices**

You may want to ping the Thin Server or PMS to verify that the equipment is configured correctly, before contacting Technical Support.

- 1. Go to the DOS prompt or the **Run** command line.
- 2. Enter the following to ping the Thin Server:

**ping IP\_address\_thin\_server** *Note: The Thin Servers requires that the System Administrator has assigned the Thin Server a static IP address.*

3. Enter the following to ping the PMS:

**ping IP\_address\_PMS** *Note: The PMS IP address is illustrated in the* **TSAppServer** *program.*

# **Contacting Technical Support**

Comtrol has a staff of support technicians available to help you. Before you call, please have the following information available:

- Thin Server serial number
- Thin Server BIOS version
- Image number
- Site name

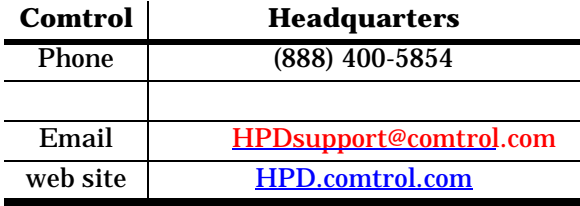

# <span id="page-17-0"></span>**Configuring HyperTerminal**

You can use this subsection to configure HyperTerminal.

1. Open HyperTerminal from your **Start** button.

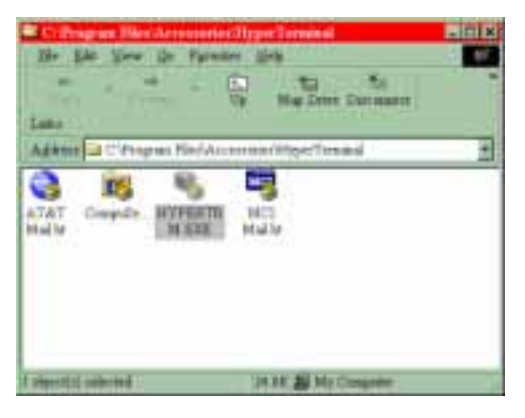

2. Double-click on the **HYPERTRM.EXE** icon to create a new connection.

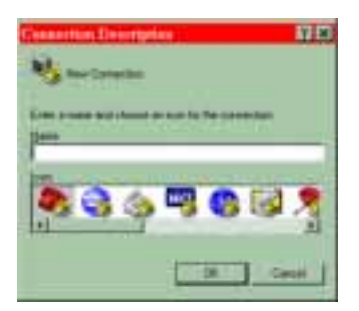

3. Enter a connection description, optionally, select an icon, and select the **Ok** button.

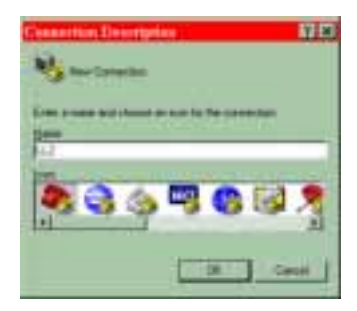

4. Select the appropriate COM port number that you are connecting to the Thin Server Console port from the **Connect using** droplist and select the **Ok** button.

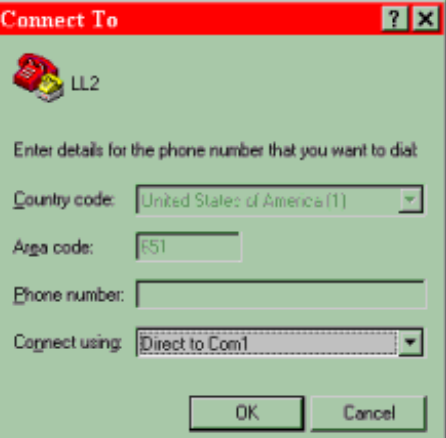

- 5. Configure the COM port with the following values:
	- Bits per second = 38400 or 9600 depending on the baud rate selected while downloading the image
	- Data bits  $= 8$
	- Parity = None
	- Stop bits  $= 1$
	- Flow control = None
	- *Note: If your unit is shipped with a unique BIOS version, you may need to use different HyperTerminal settings. See the Property Management System provider specifications for configuration information.*
- 6. Click on OK to complete HyperTerminal configuration.

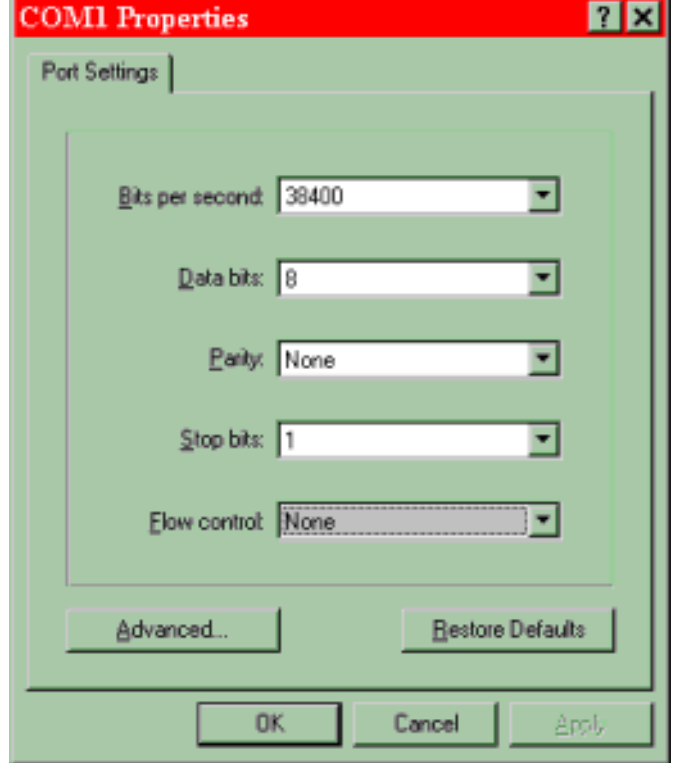

7. A HyperTerminal session begins. To continue the Lodging Link II installation, go back to *[Step 7](#page-4-0)* in the *[Software Installation Exampl](#page-3-0)e* discussion.

| -1.1.1 - HyperTannand.<br>ESt Yes Of Dashr 1th | ______ |
|------------------------------------------------|--------|
| <b>Dial of all of all of</b>                   |        |
| -7.47<br>œ                                     | ٠      |
|                                                |        |
|                                                |        |

*Note: You may want to save the session the first time that you close HyperTerminal, for any future work.*

### <span id="page-20-0"></span>**Glossary**

#### **Build Wizard**

You may need to use this utility on th[e web site to](//hpd.comtrol.com) build a property image for your site. To use the Build Wizard, you will need to know your username, password, and the GSS manufacturers and models.

#### **corporate property image**

Some sites may install a specified image (default) for a chain of properties that defines a specific set of *Guest Service System*.

#### **folios**

Data files pertaining to the guest and their usage of the Guest Service Systems.

#### **GSS**

*See* Guest Service Systems.

#### **Guest Service Systems**

Examples of Guest Service Systems are:

- PBX
- Call accounting
- Voice mail
- **Movies**
- Point-of-sale (POS)
- Keys
- Minibar
- Internet

#### **image**

The image contains all of the software device interfaces that will manage the communications to each GSS. To create a property image, you may use the *Build Wizard*.

#### **Interchange Thin Server**

This is often referred to as the Thin Server and is the hardware used in the Lodging Link II platform.

#### **LGS**

Lodging Guest Services. See Guest Service Systems for a list of services.

#### **LL2**

*See* Lodging Link II.

#### **Lodging Link II**

Lodging Link II is a multiple link protocol management system that uses the Universal Hospitality Language Layer to allow systems with different communications protocols to communicate with the Property Management System and with each other.

#### **PMS**

*See* Property Management System.

#### **property image**

*See* image.

#### <span id="page-21-0"></span>**Property Management System**

This is the computer-based system that is used by the property to track and log guest information to folios.

#### **Thin Server**

*See* InterChange Thin Server.

#### **Thin Server Application Server**

The Thin Server Application Server (**TSAppServer.exe**) is a program used to upload the image from a Windows 95/98 or Windows NT system to the Thin Server. This is a simple TFTPC program that sends the image to the Thin Server through a connection to the Ethernet port on the Thin Server. The upload process is initiated by the Thin Server unit from a BIOS command. The BIOS menu is accessed by a serial connection from a PC using a terminal emulation software program, such as HyperTerminal or ProComm to the Thin Server Console port. See the *[Installation Files](#page-2-0)* discussion to obtain the program.

#### **TSAppServer**

*See* Thin Server Application Server.

#### **UHLL**

*See* Universal Hospitality Language Layer.

#### **Universal Hospitality Language Layer**

Protocol developed for the hospitality industry that eliminates the need to develop multi-protocol capabilities for Guest Services Systems.

### <span id="page-22-0"></span>**Trademarks**

Third Edition, January 12, 2001 Copyright © 2000-2001. Comtrol Corporation All Rights Reserved.

InterChange is a trademark of the Comtrol Corporation. Other product and company names mentioned herein may be the trademarks of their respective owners.

Microsoft and Windows are registered trademarks of Microsoft Corporation.

Comtrol Corporation makes no representations or warranties with regard to the contents of this reference card or to the suitability of any Comtrol product for any particular purpose. Specifications subject to change without notice. Some software or features may not be available at the time of publication. Contact your reseller for current product information.

*Document Number:* **2000134 Rev C**